## Přidáni RDP souboru do aplikace Microsoft Remote Desktop

1) Stáhněte si aplikaci Microsoft Remote Desktop z AppStore

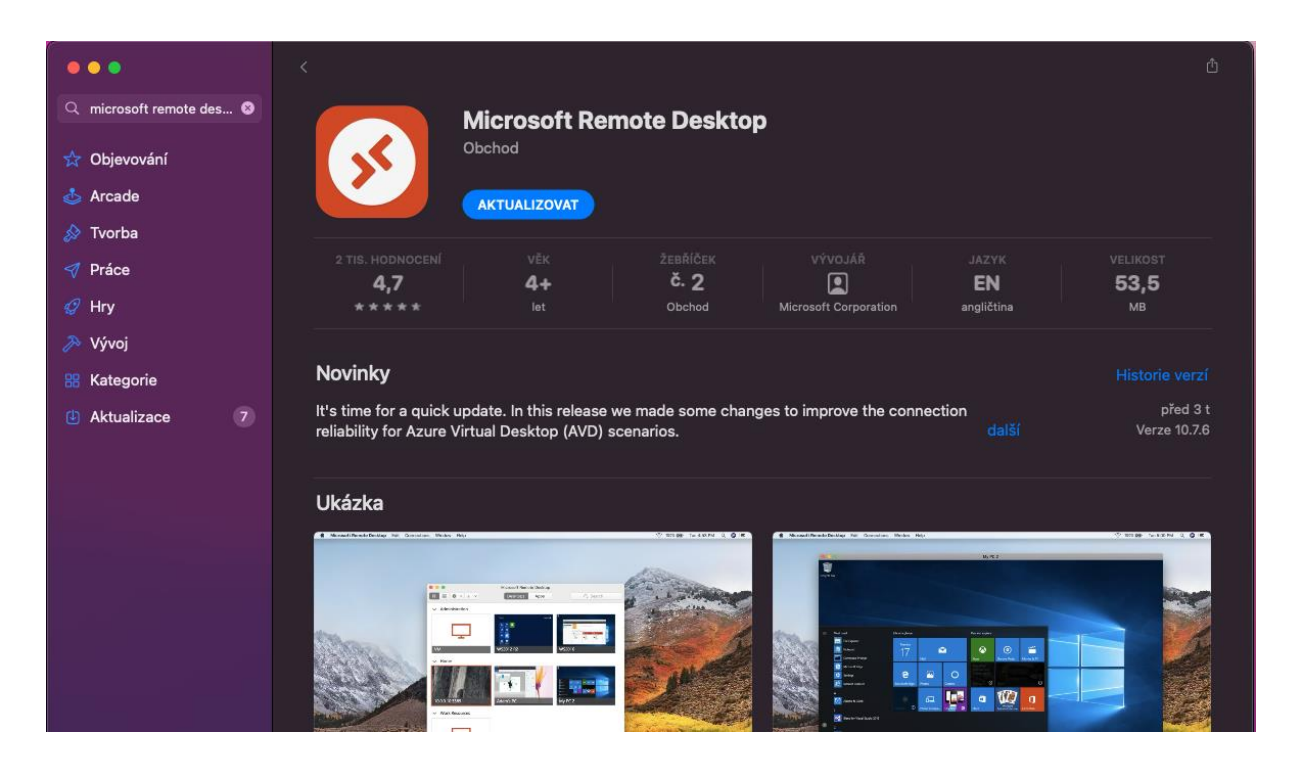

- 2) Stáhněte si RDP ikonku, kterou jsme Vám zasílali e-mailem a uložte si ji např. na plochu
- 3) Otevřete aplikaci Microsoft Remote Desktop z Launchpadu
- 4) Naimportujte RDP soubor do aplikace Microsoft Remote Desktop

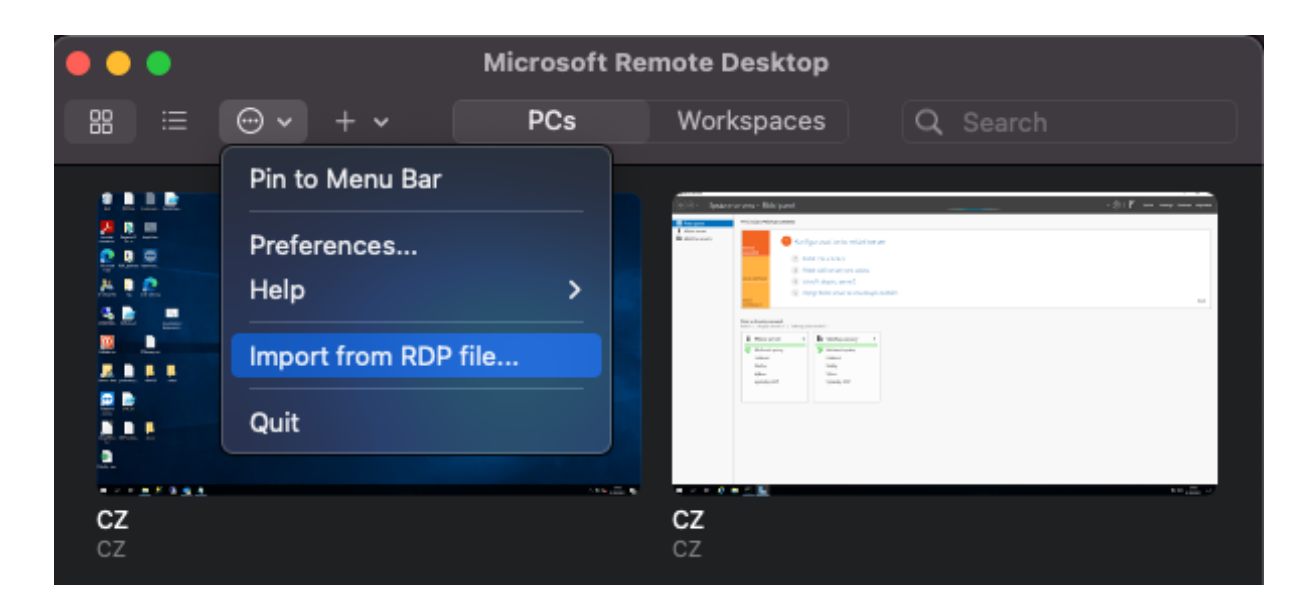

5) Po importu budete mít přidanou RDP ikonku v aplikaci

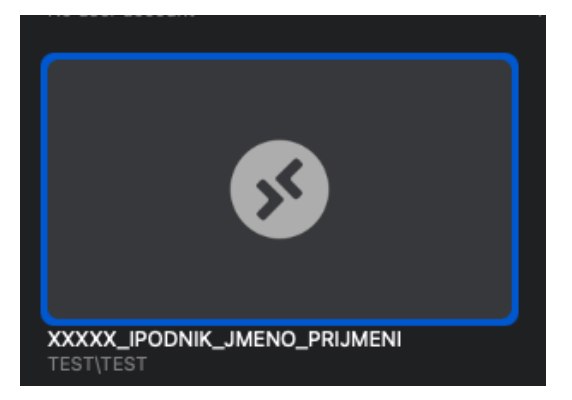

6) V aplikaci si můžete uložit heslo k RDP, abyste ho nemuseli zadávat pokaždé znovu

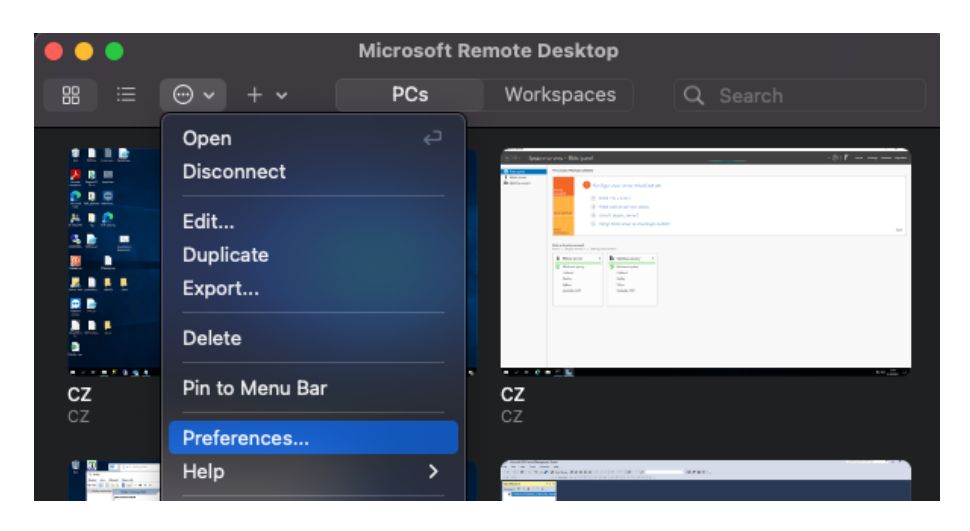

Následně stačí na záložce "User accounts" vyplnit Vaše heslo do kolonky "Password"

7) Dvojklikem na ikonu se nyní můžete připojit na Vaší vzdálenou plochu

## Nastavení RDP – tisk / přenesení složky / uložení hesla

1) V aplikaci Microsoft Remote Desktop klikněte upravit (tužka v levém dolním rohu) nebo pravým tlačítkem -> Edit

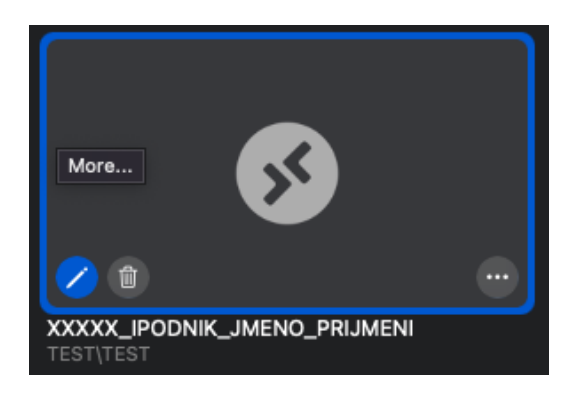

2) Úprava rozlišení

Provedete na záložce "Display".

- a) Pokud máte Maca s větším monitorem a vyšším rozlišení doporučujeme zaškrtnout volbu "Optimize for Retina displays"
- b) Pokud používáte jiné monitory, doporučujeme zvolit Resolution "Default for this display" a volbu "Optimize for Retina displays" nemít zaškrtnutou

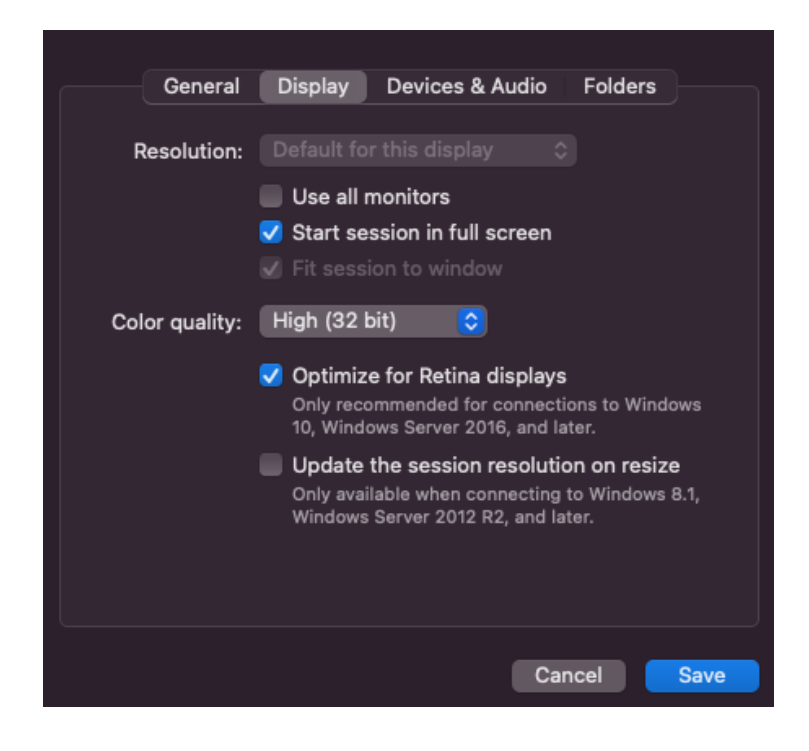

3) Nastavení tiskárny provedete v záložce Devices & Audio, stačí zaškrtnout "Printers"

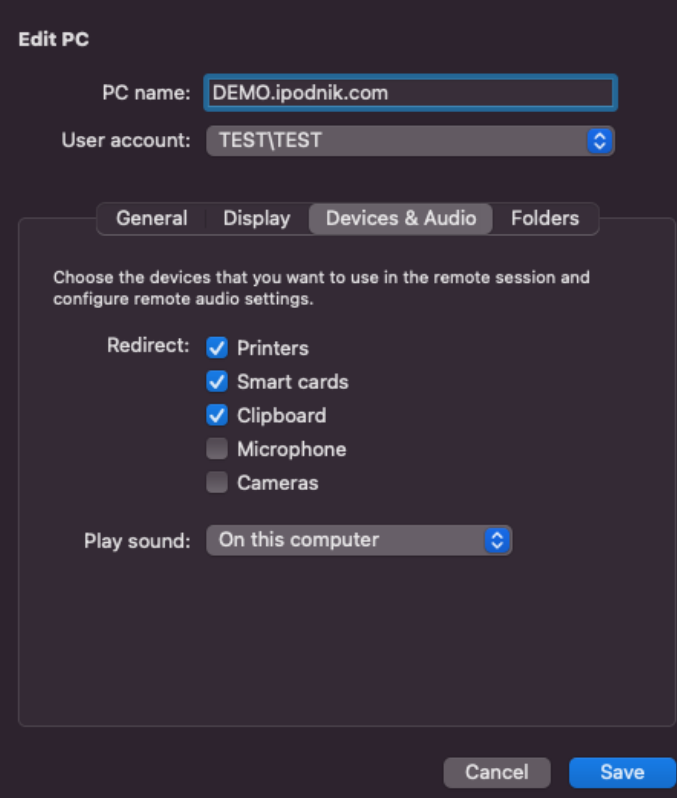

4) Na vzdálenou plochu si můžete přenést složku z Vašeho Macu -> Záložka Folders -> "+" -> Zvolte požadovanou složku

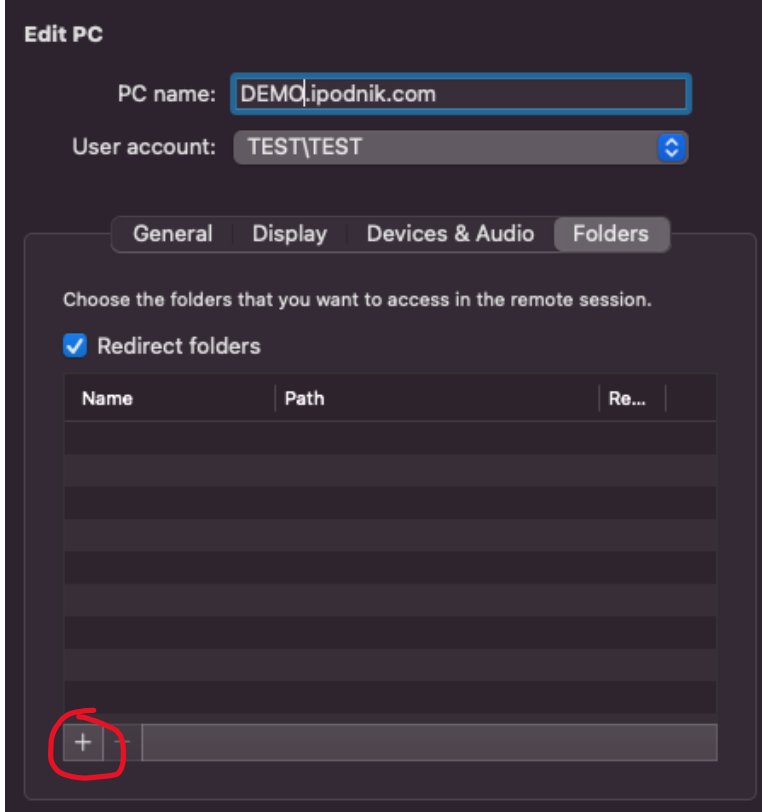

5) Složka se Vám zobrazí v průzkumníkovi souborů -> Tento počítač -> Přesměrované jednotky a složky